## STEP 3. 「かに」が左右に動くスクリプト

#### 1. 右向きの矢印を押すと「かに」が右に 10 ずつ動き続ける スクリプトを作りましょう

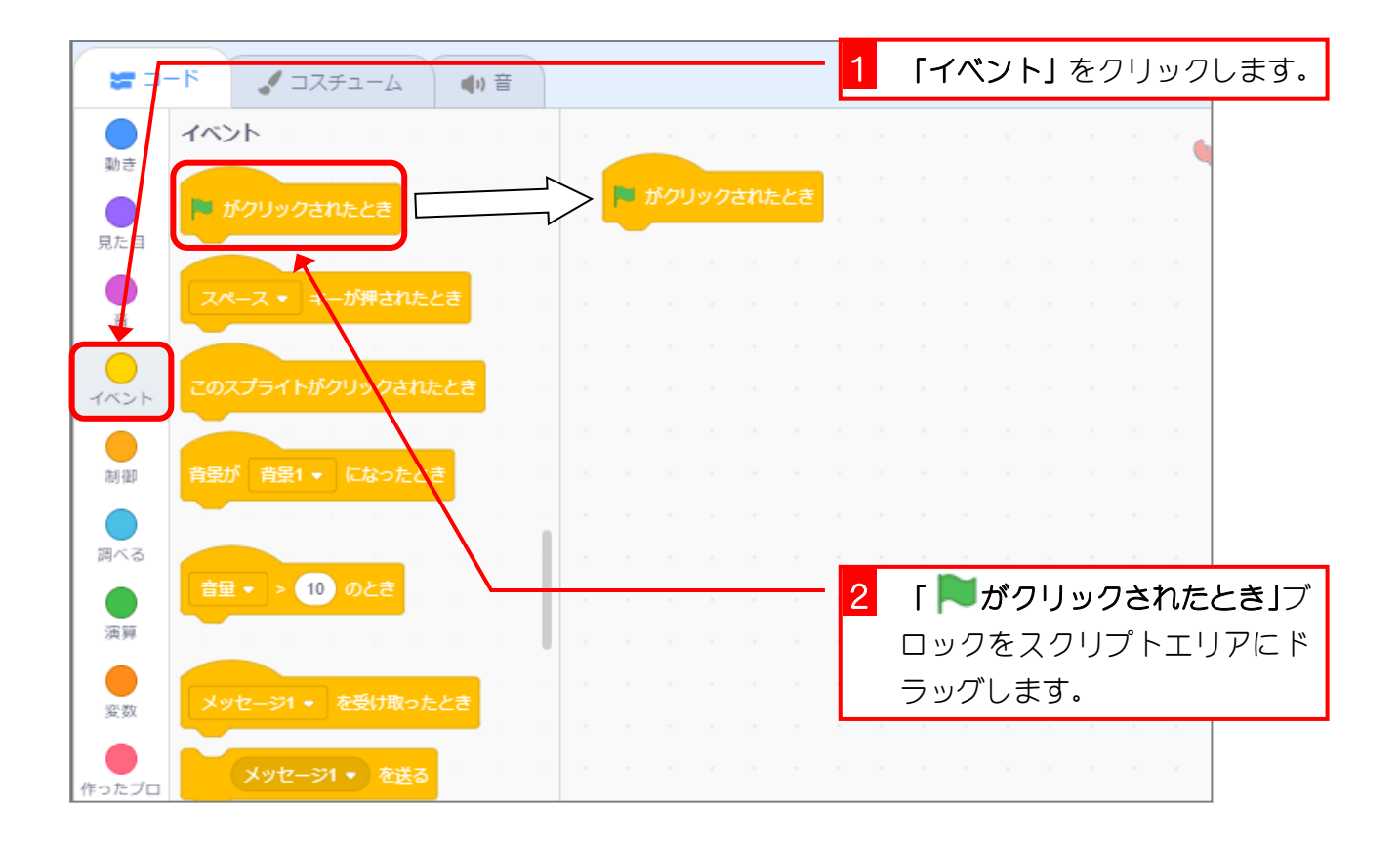

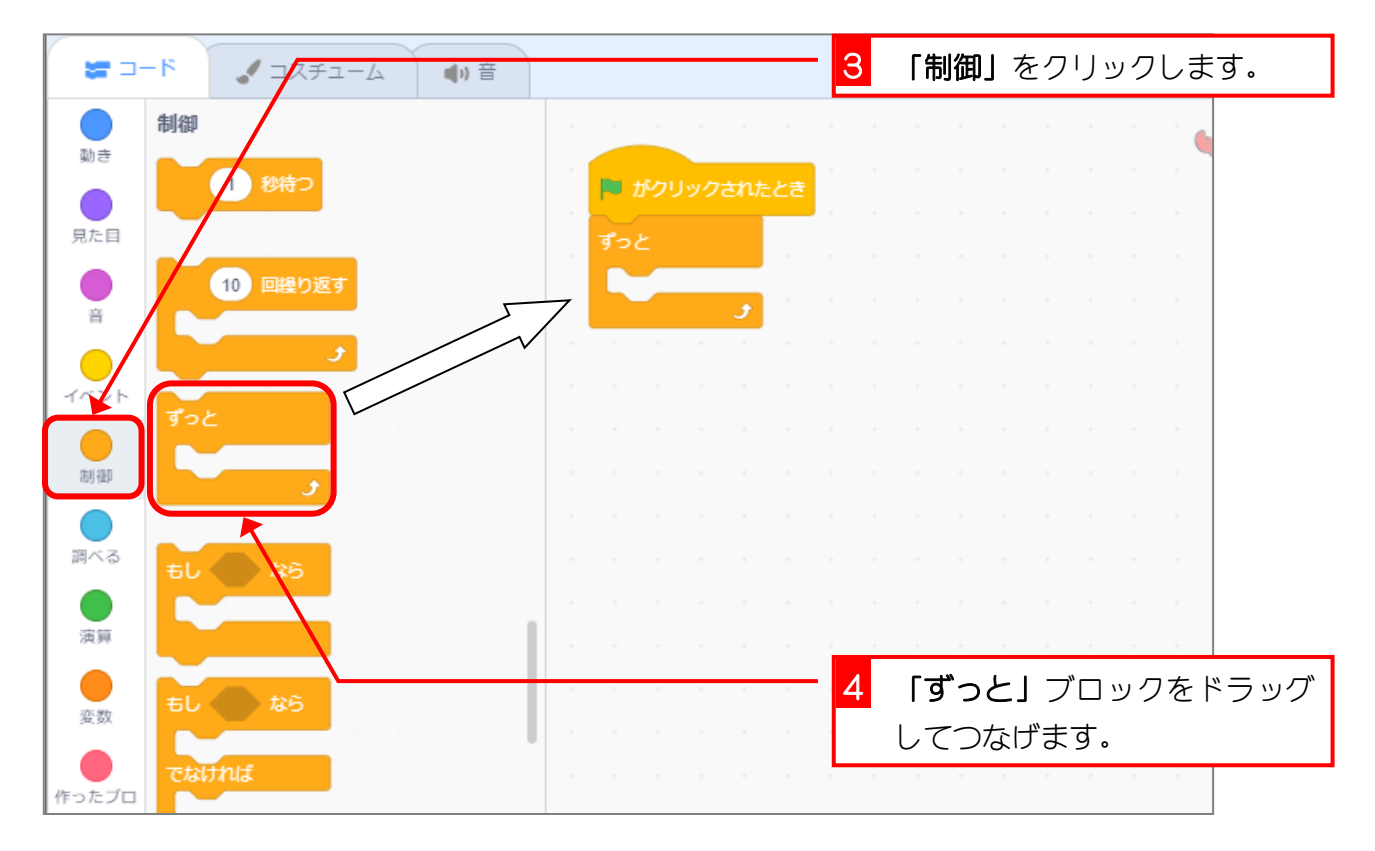

 $-5 -$ 

#### スクラッチ 3 でプログラミング Vol.5

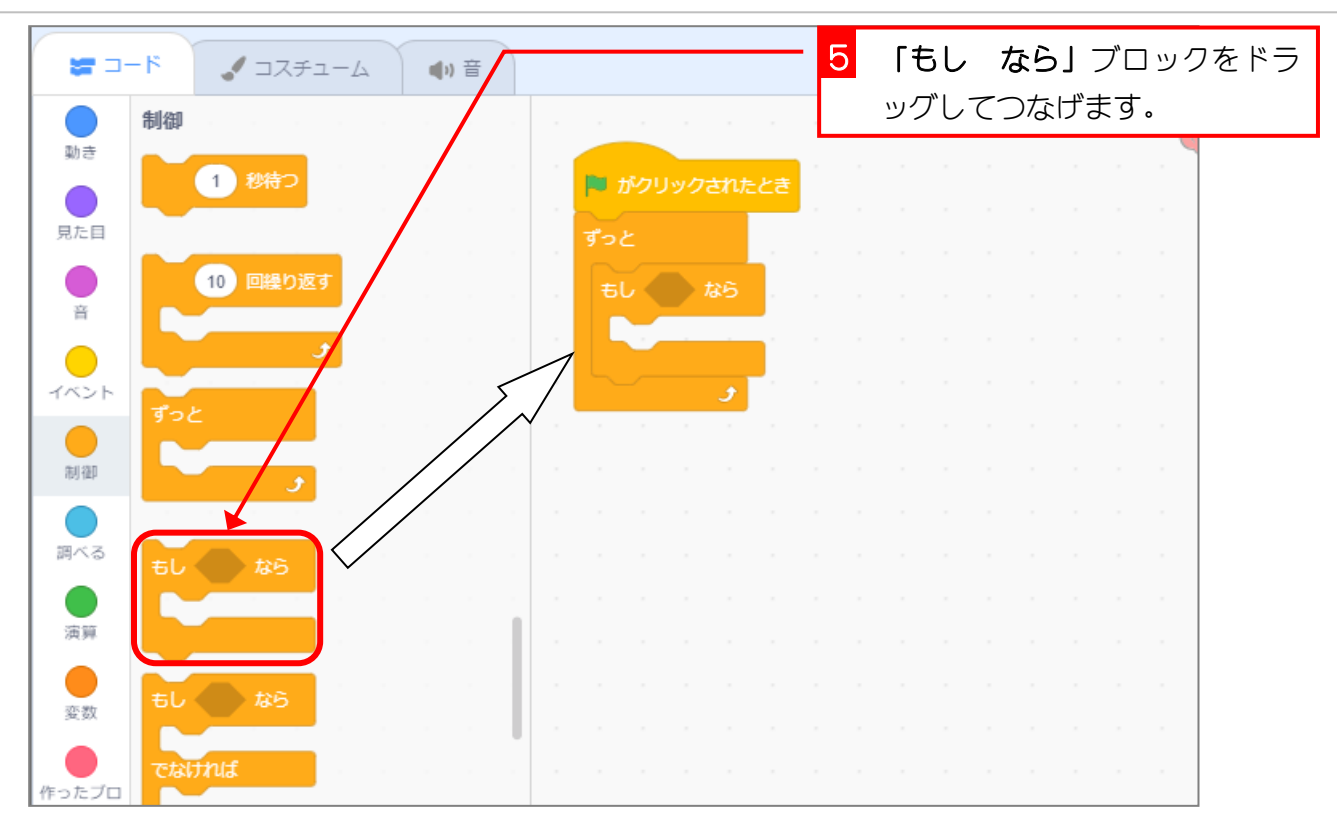

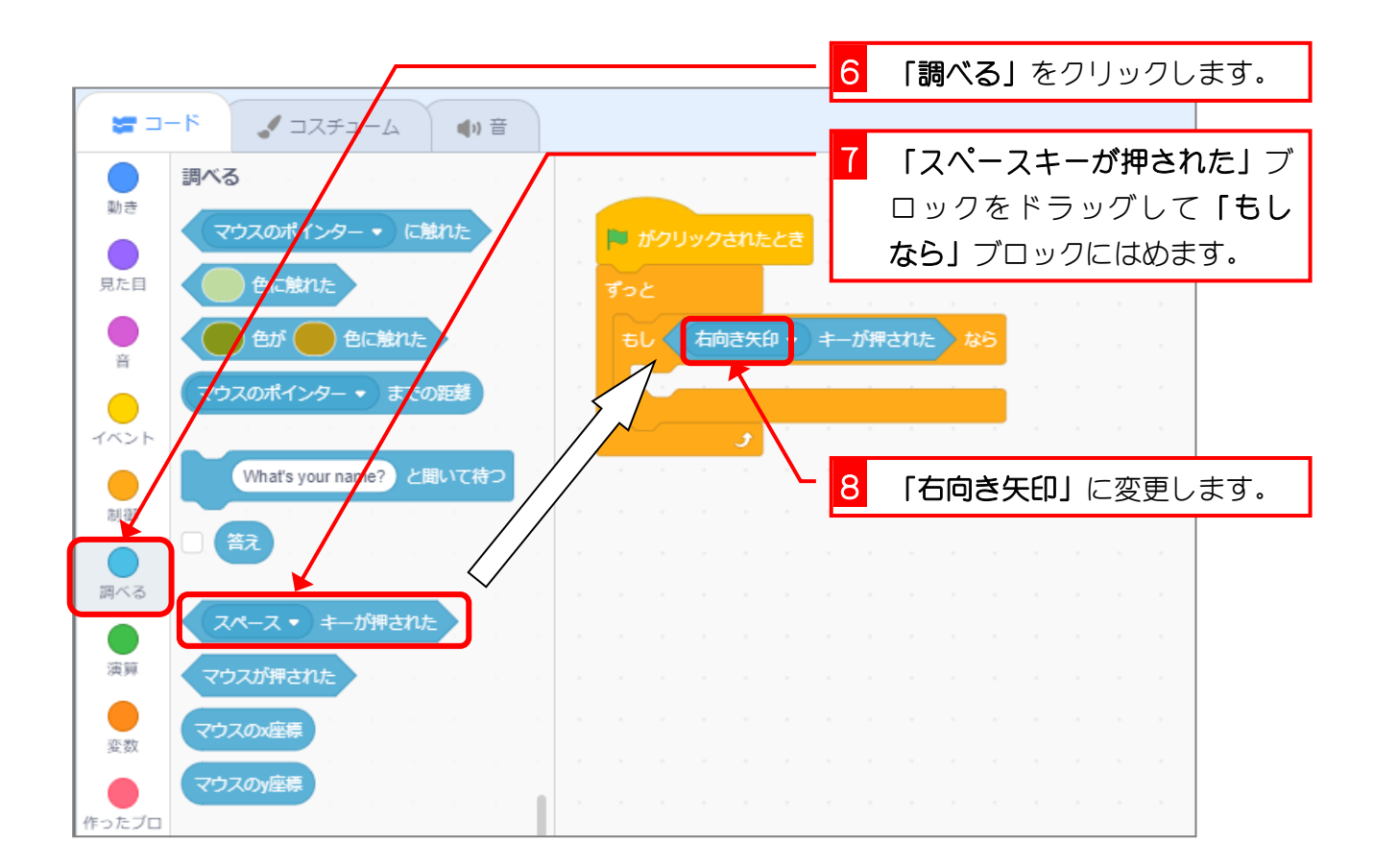

- 6 -

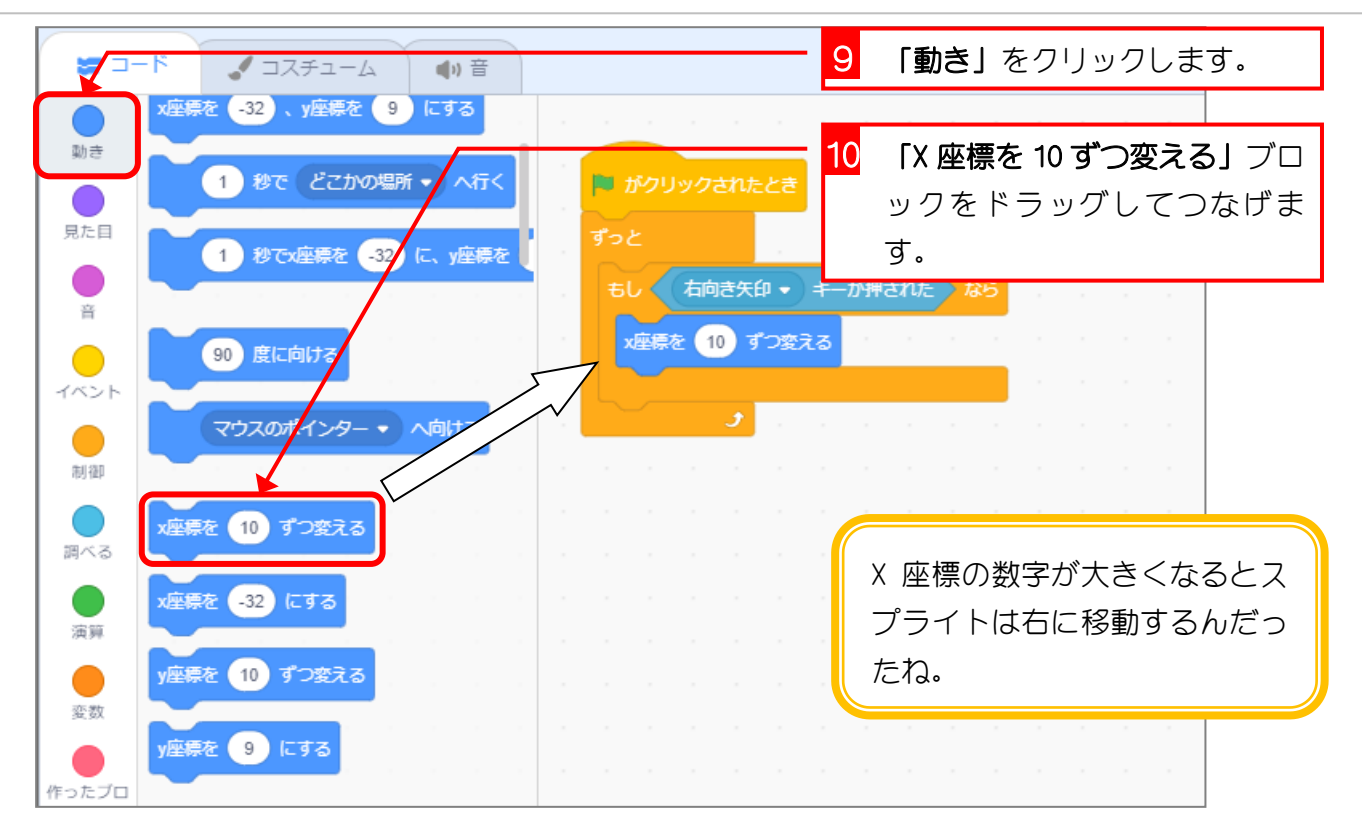

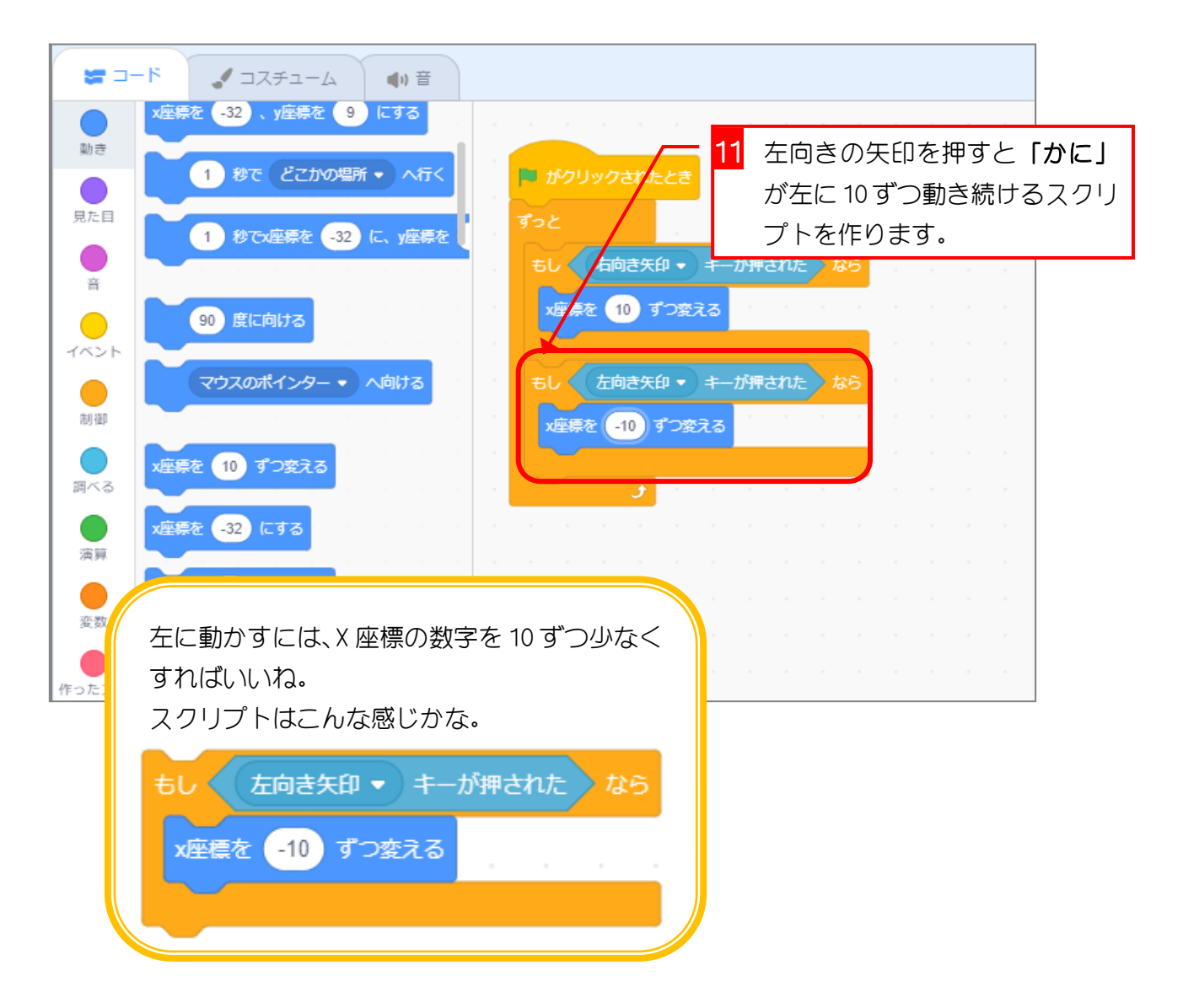

#### 2. 「かに」が画面から消えないようにしましょう

今のままでは「かに」を端まで動かすと「かに」が画面から消 えてしまいます。

「かに」が動ける範囲を狭くして消えないようにしましょう。

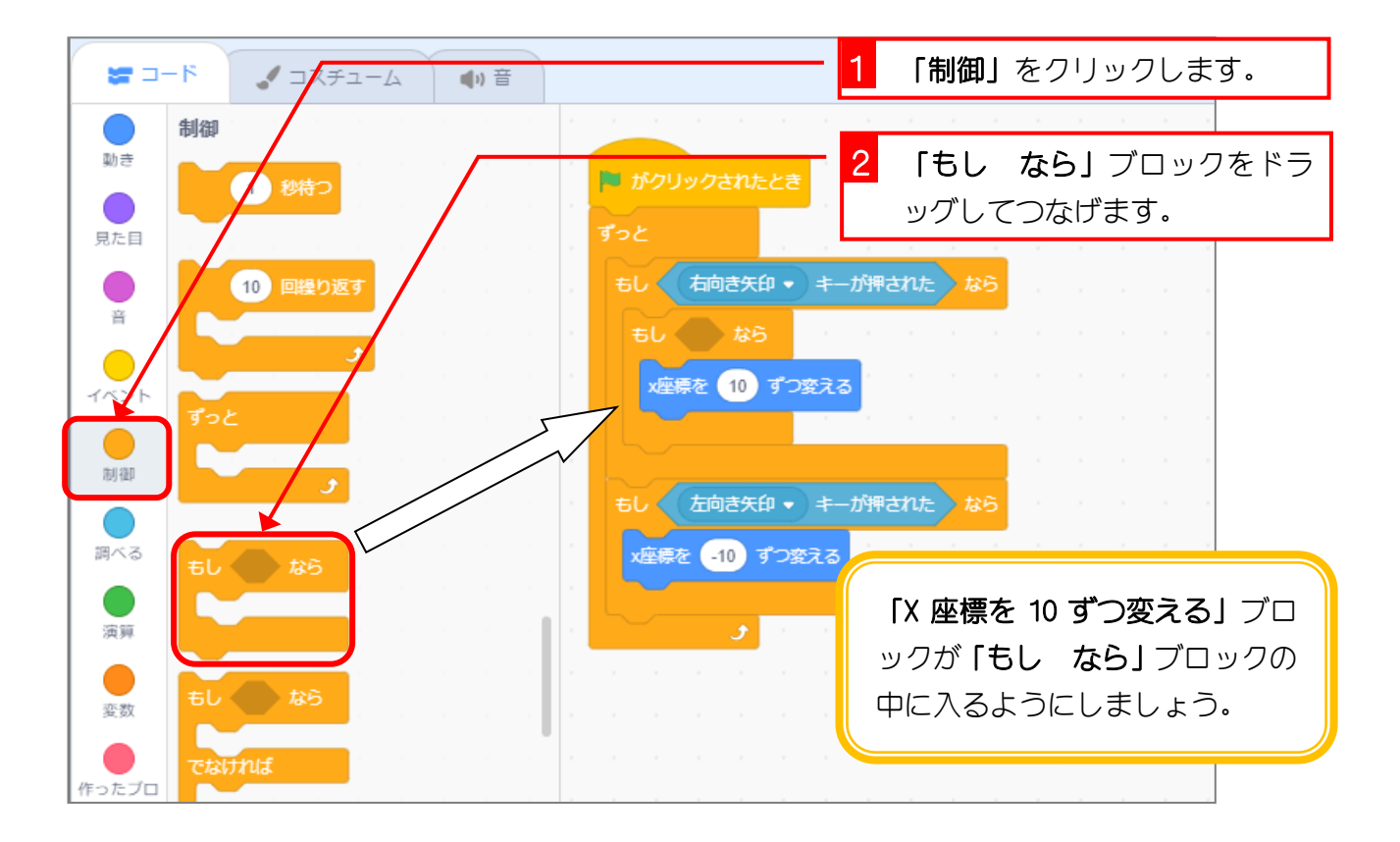

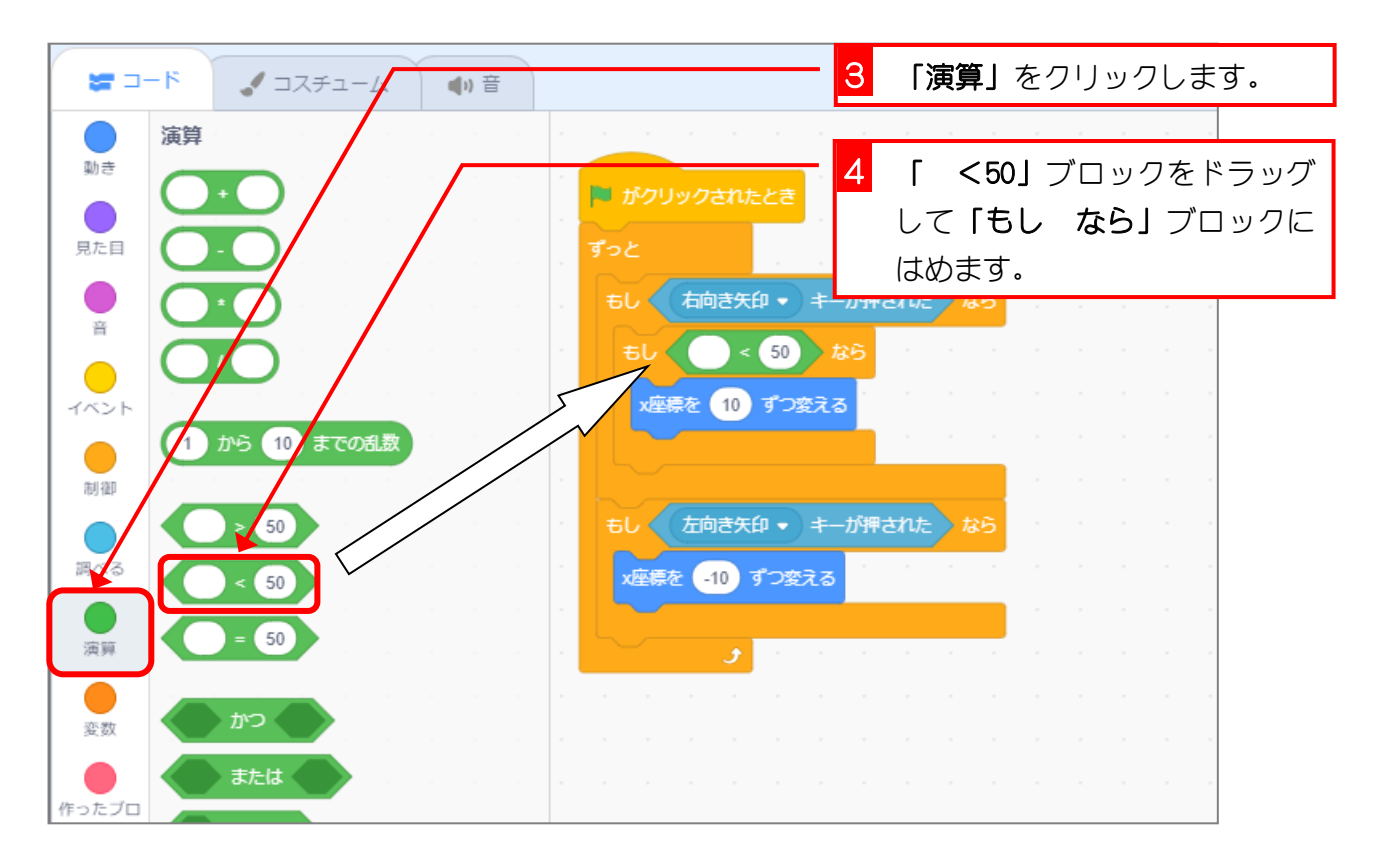

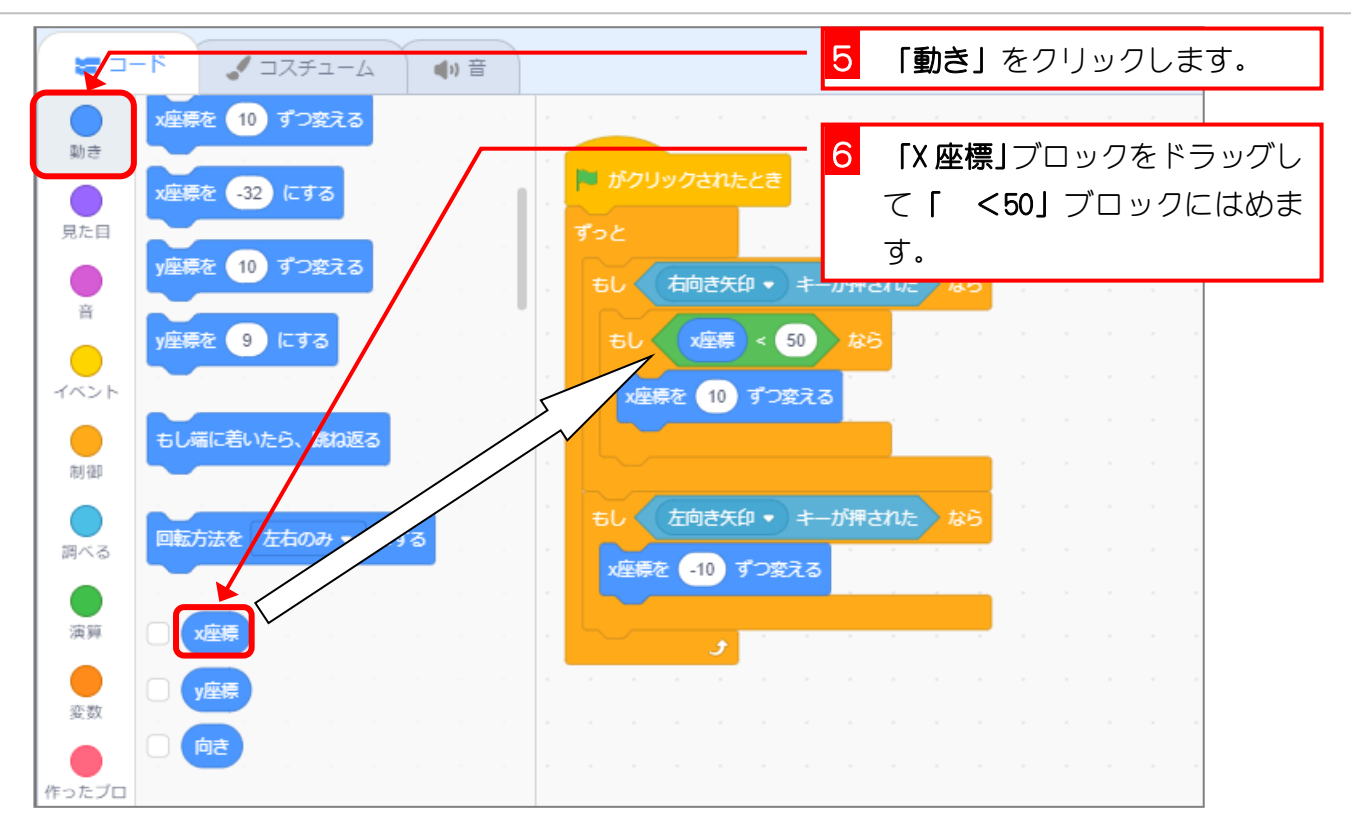

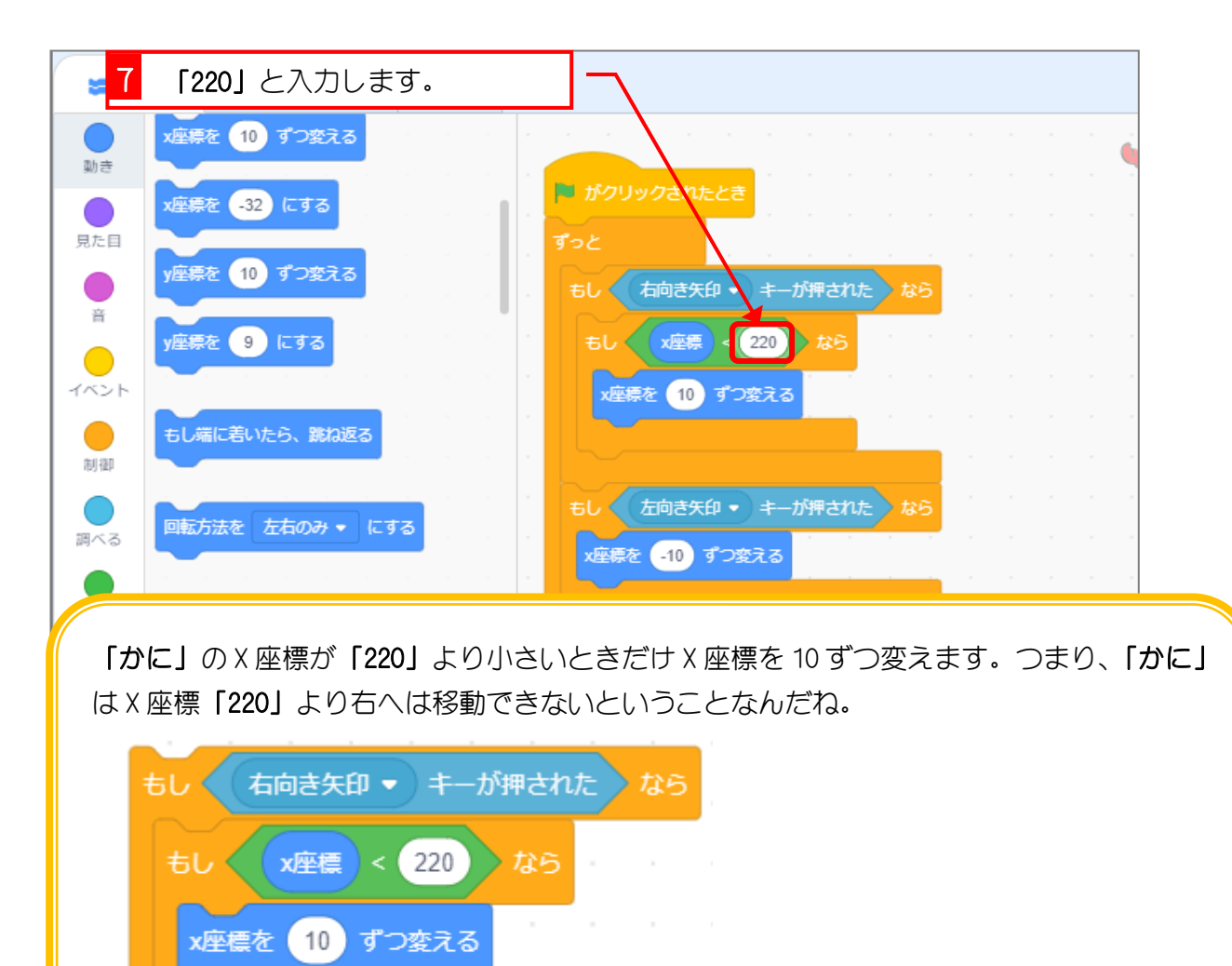

 $-9 -$ 

スクラッチ 3 でプログラミング Vol.5

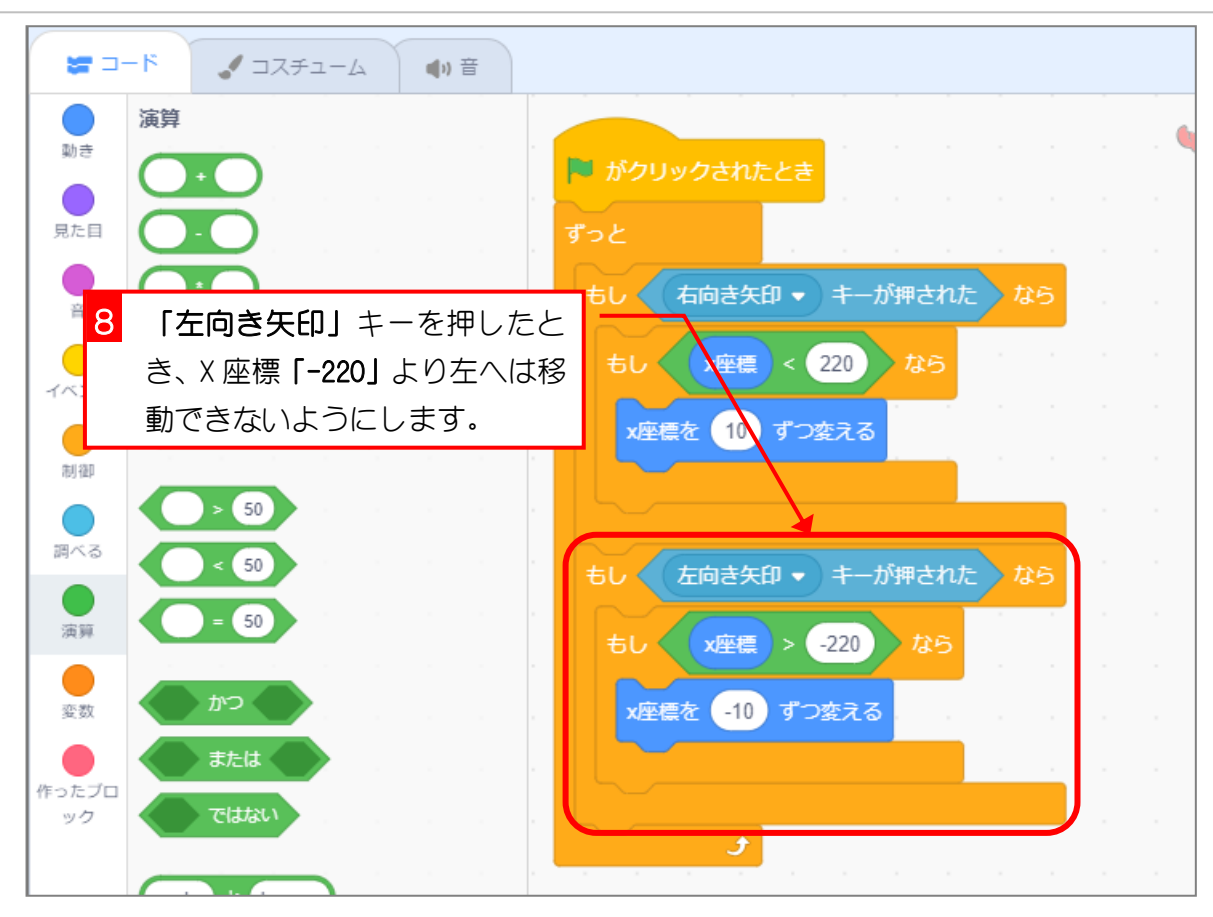

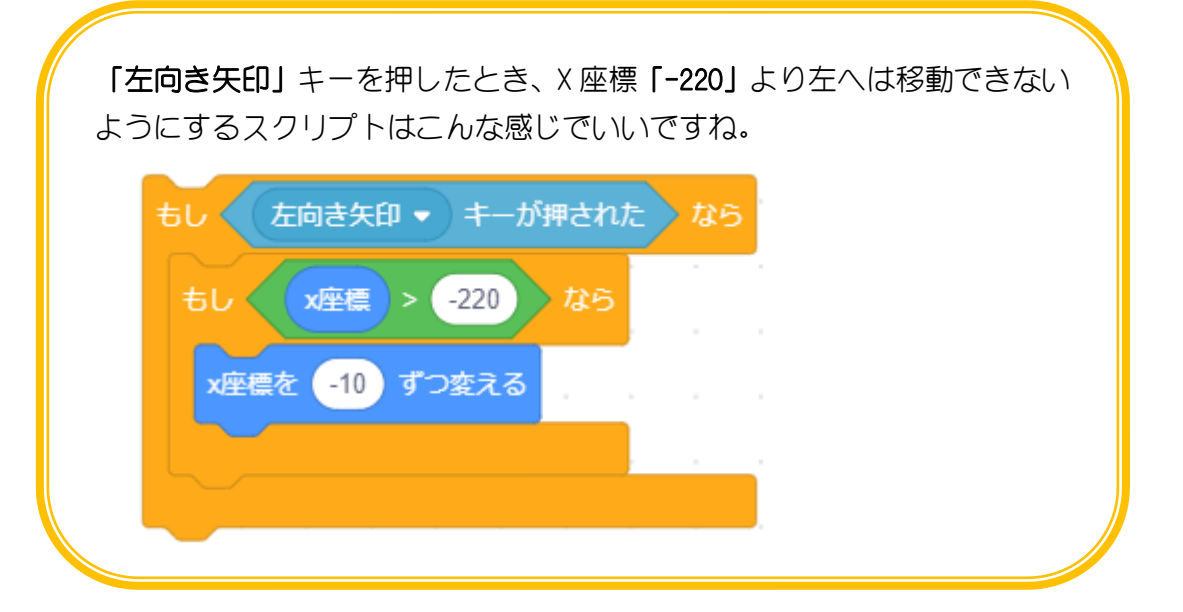

## STEP 4. 空から降ってくるスプライトを作ろう

### 1. 「バナナ」のスプライトを追加しましょう

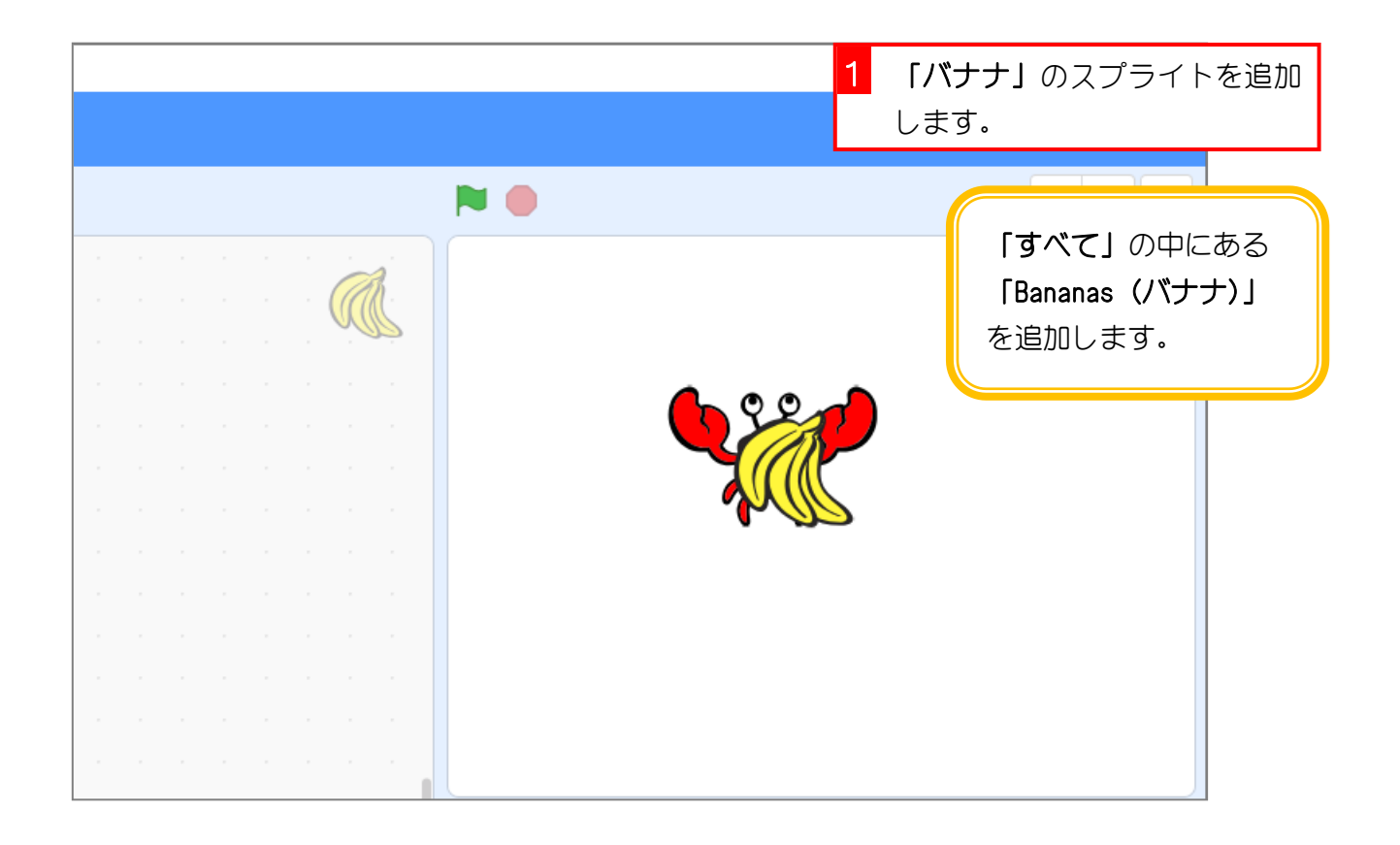

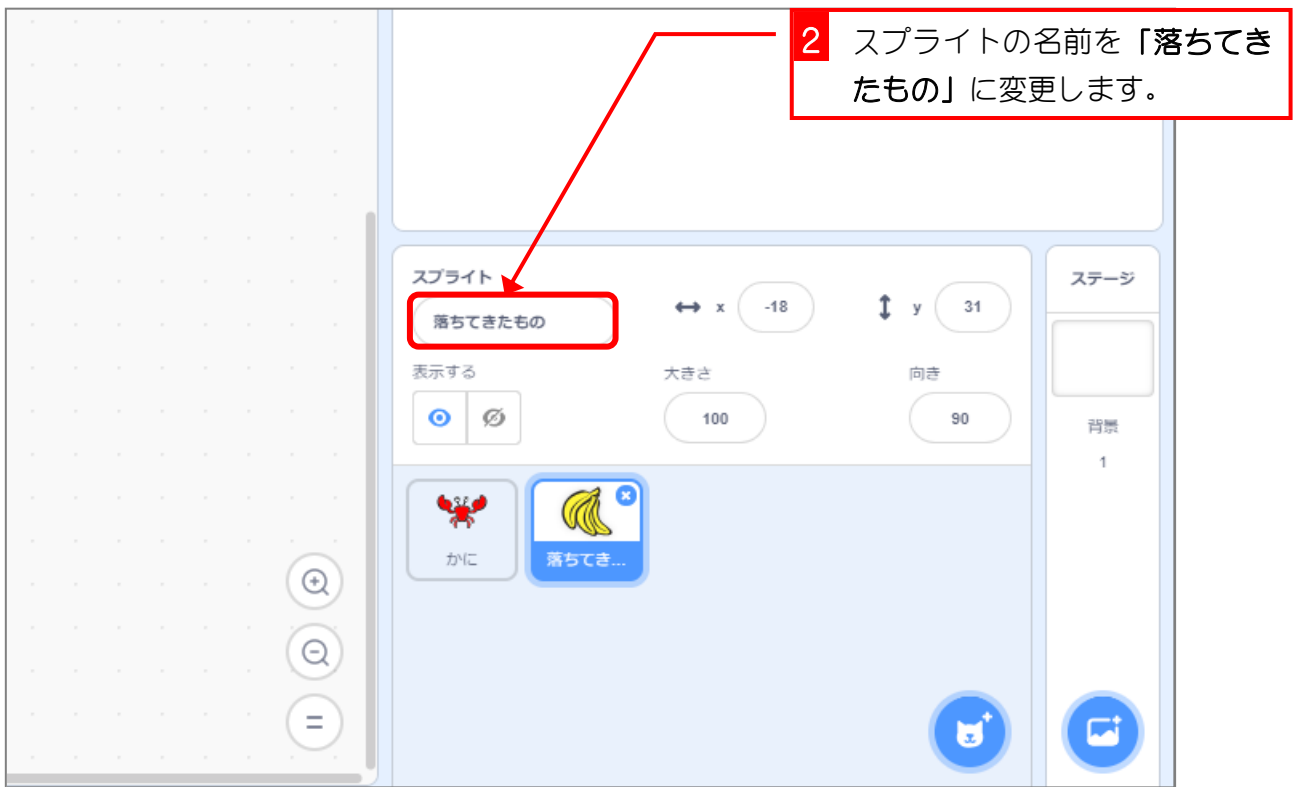

## 2. 「落ちてきたもの」のスプライトのコスチュームに「リ ンゴ」を追加しましょう

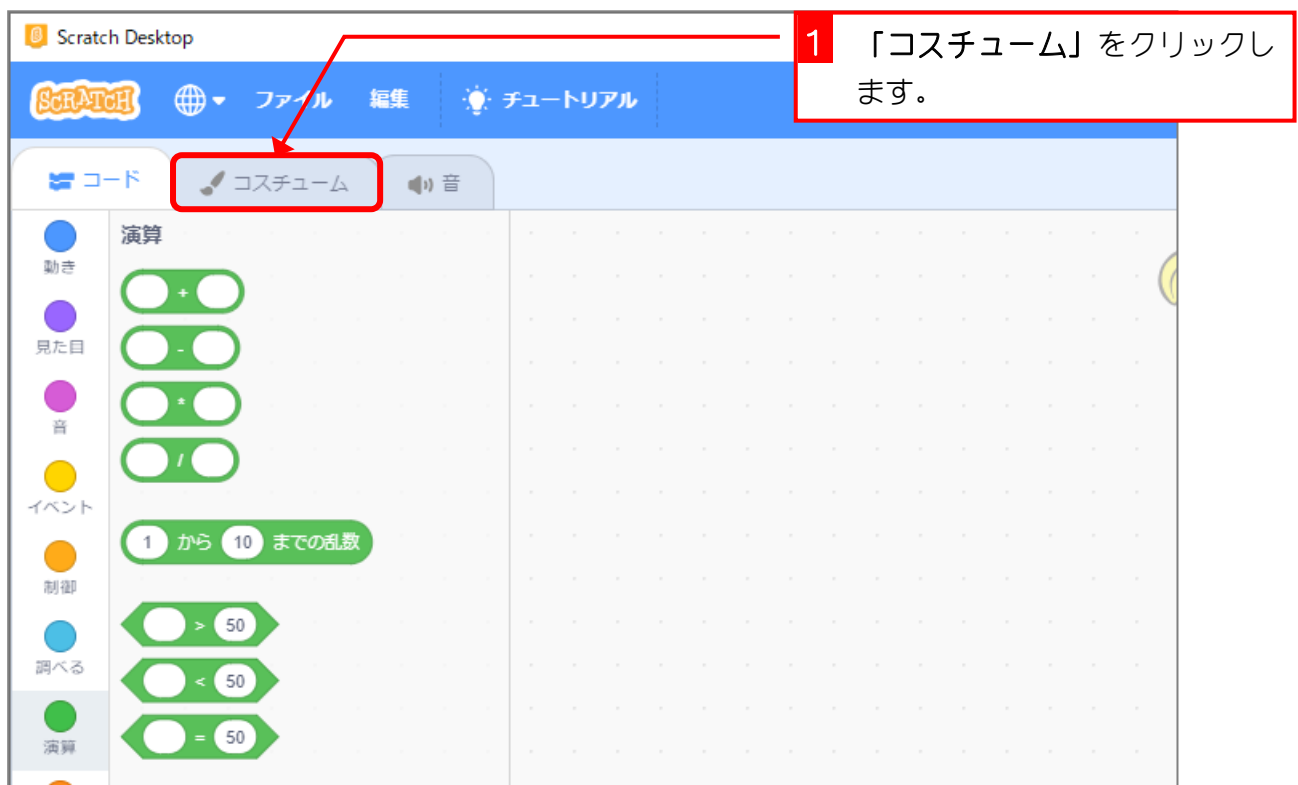

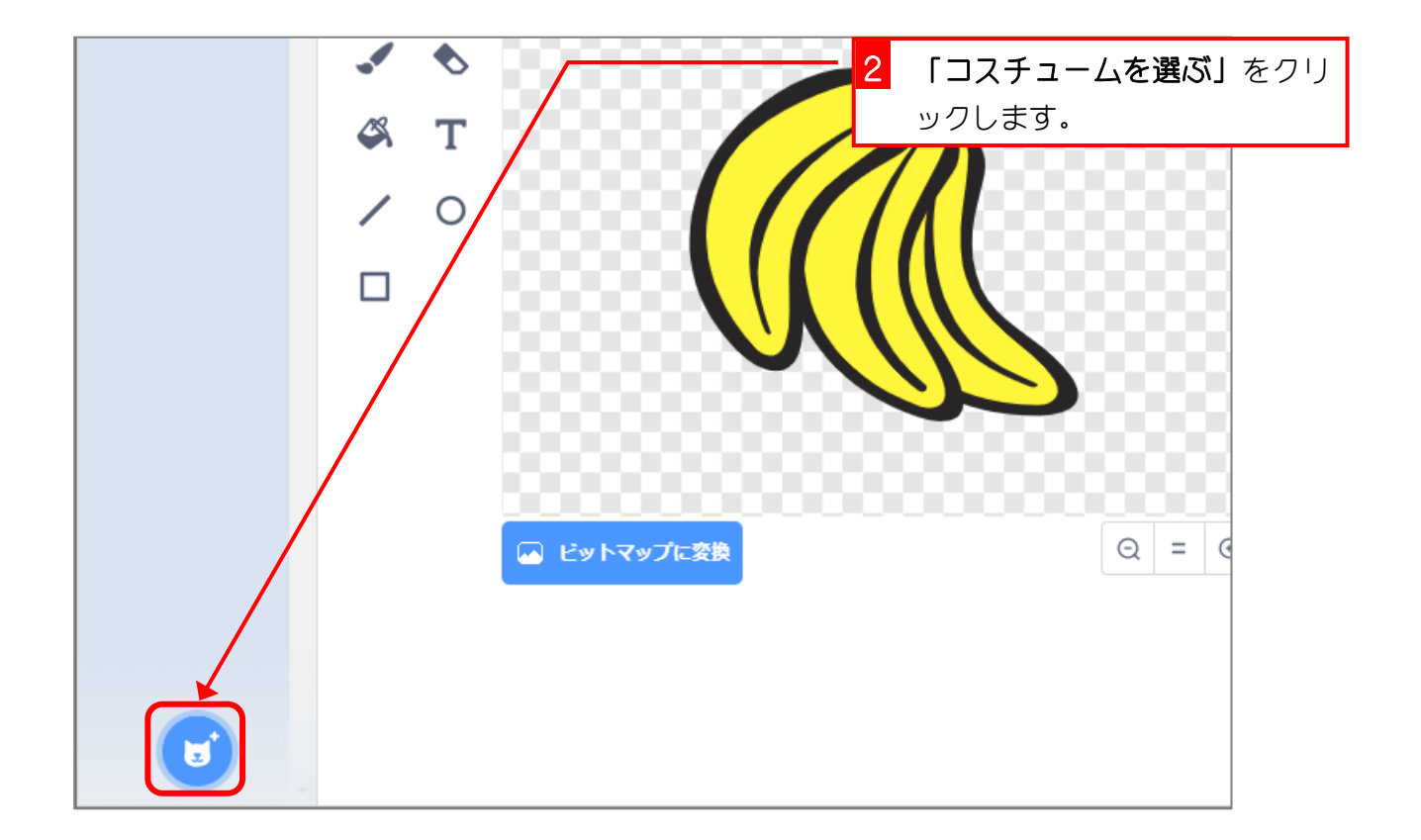

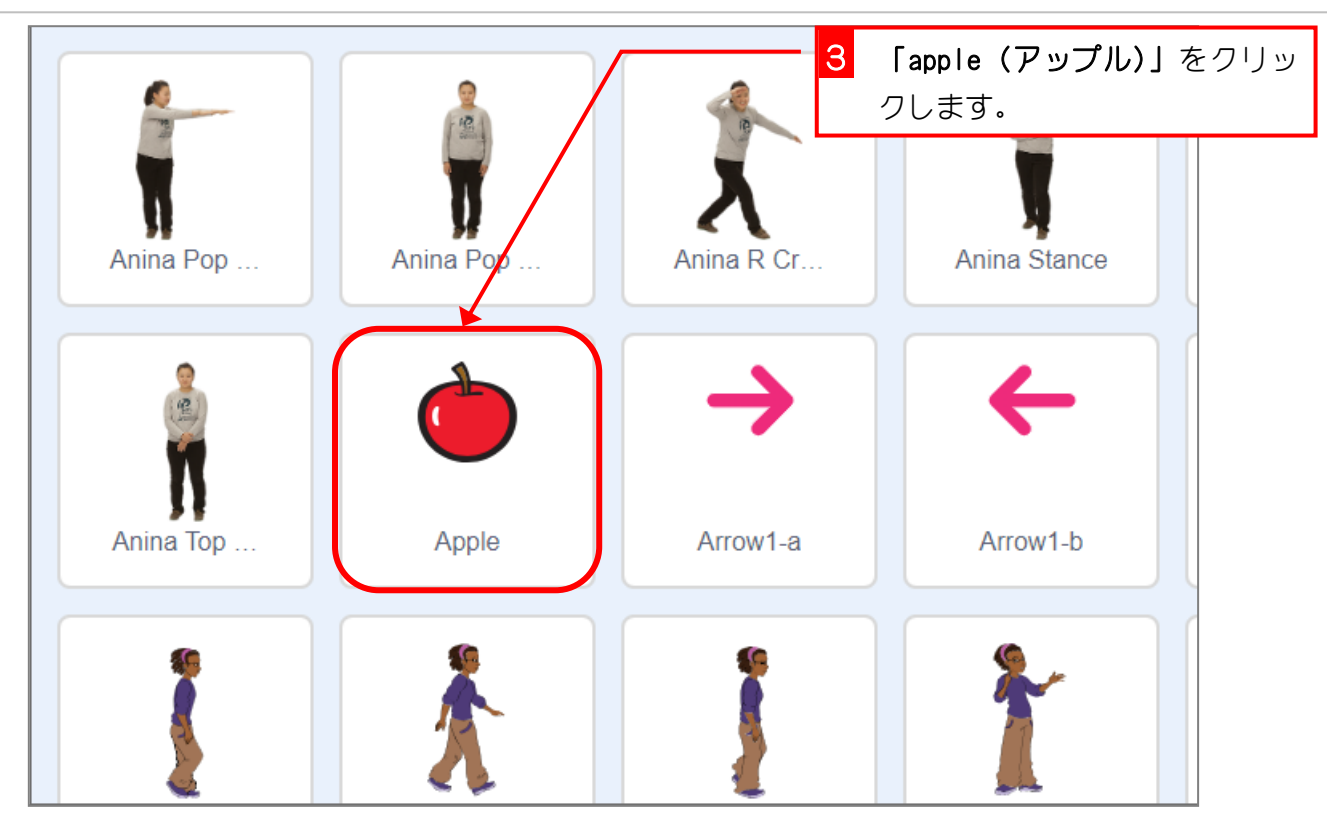

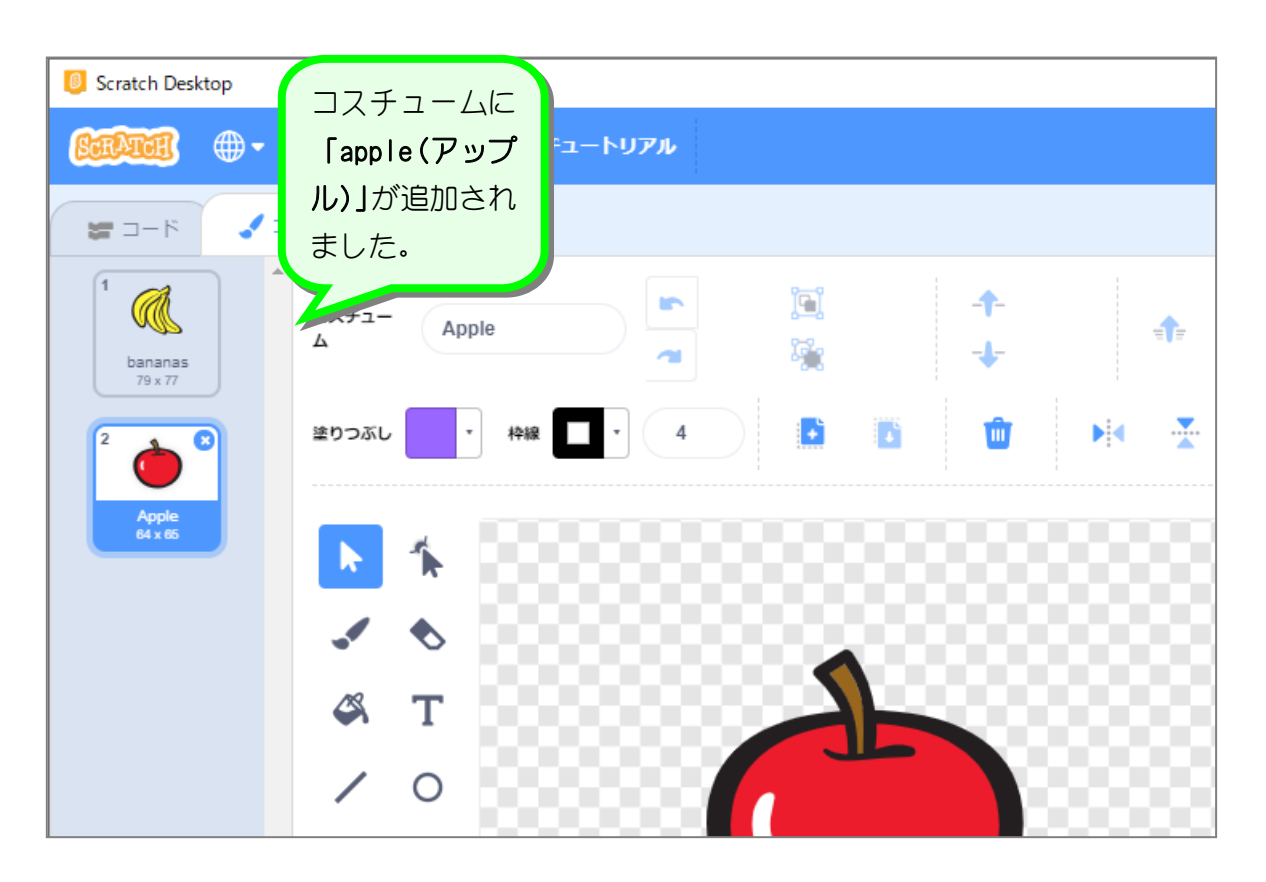

# やってみよう1

- 食べ物以外のコスチュームを3つ追加しましょう
	- 追加するコスチュームは食べ物以外なら自由です、好きなのを選んでください。

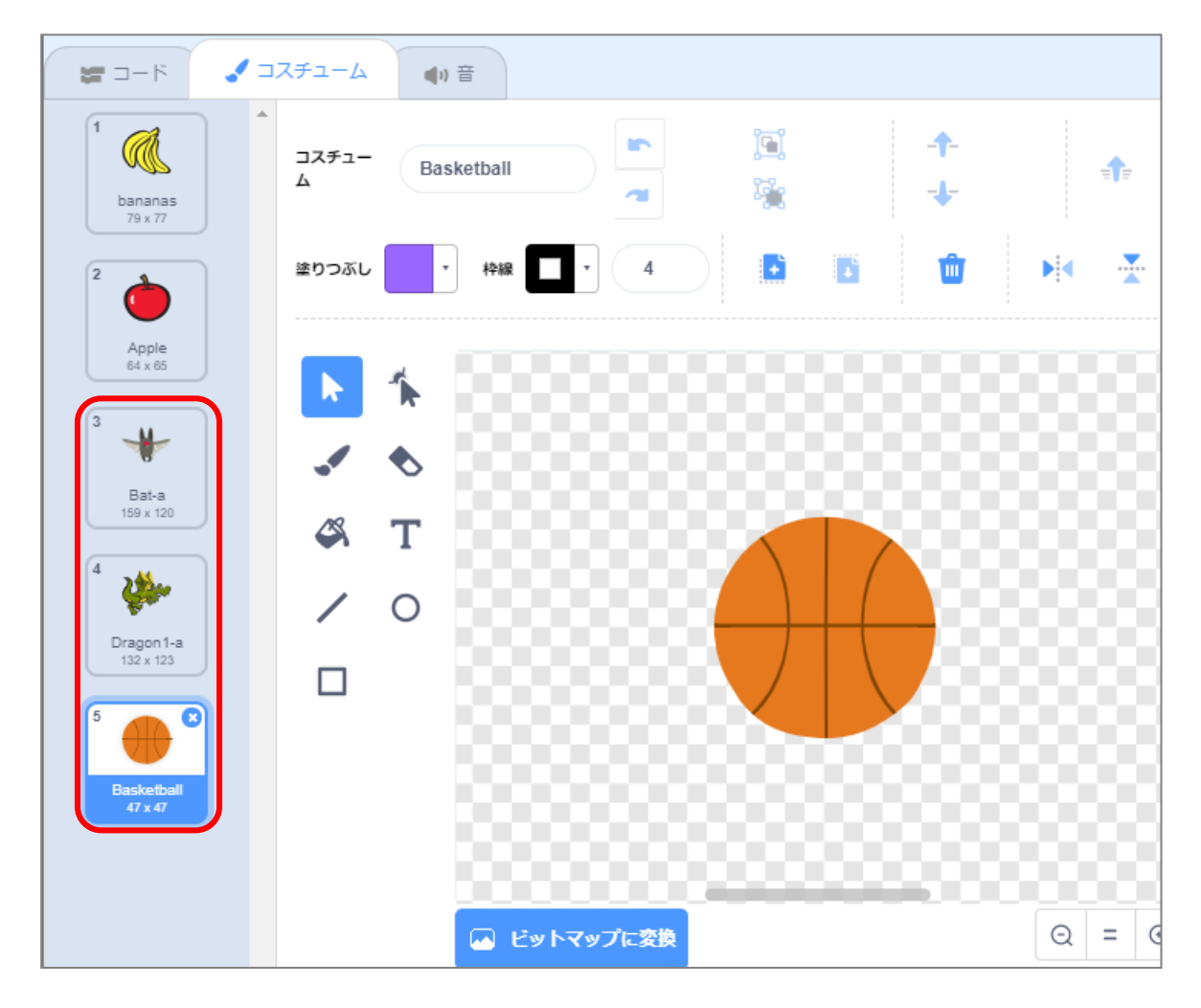

⚫ テキストでは次のコスチュームを追加しました。

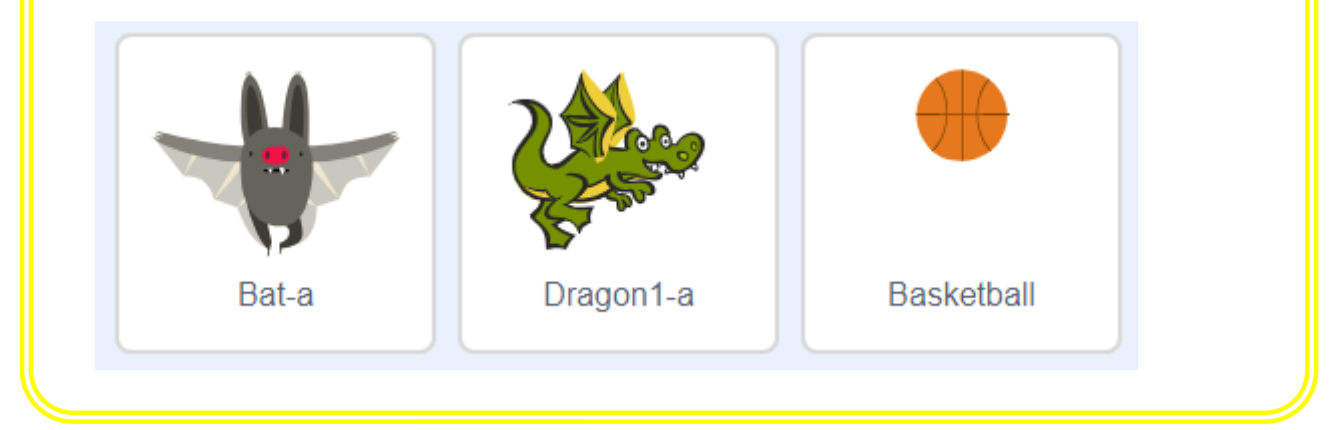